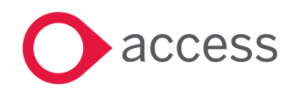

# **HCSS Accounting v2.5 Release Notes**

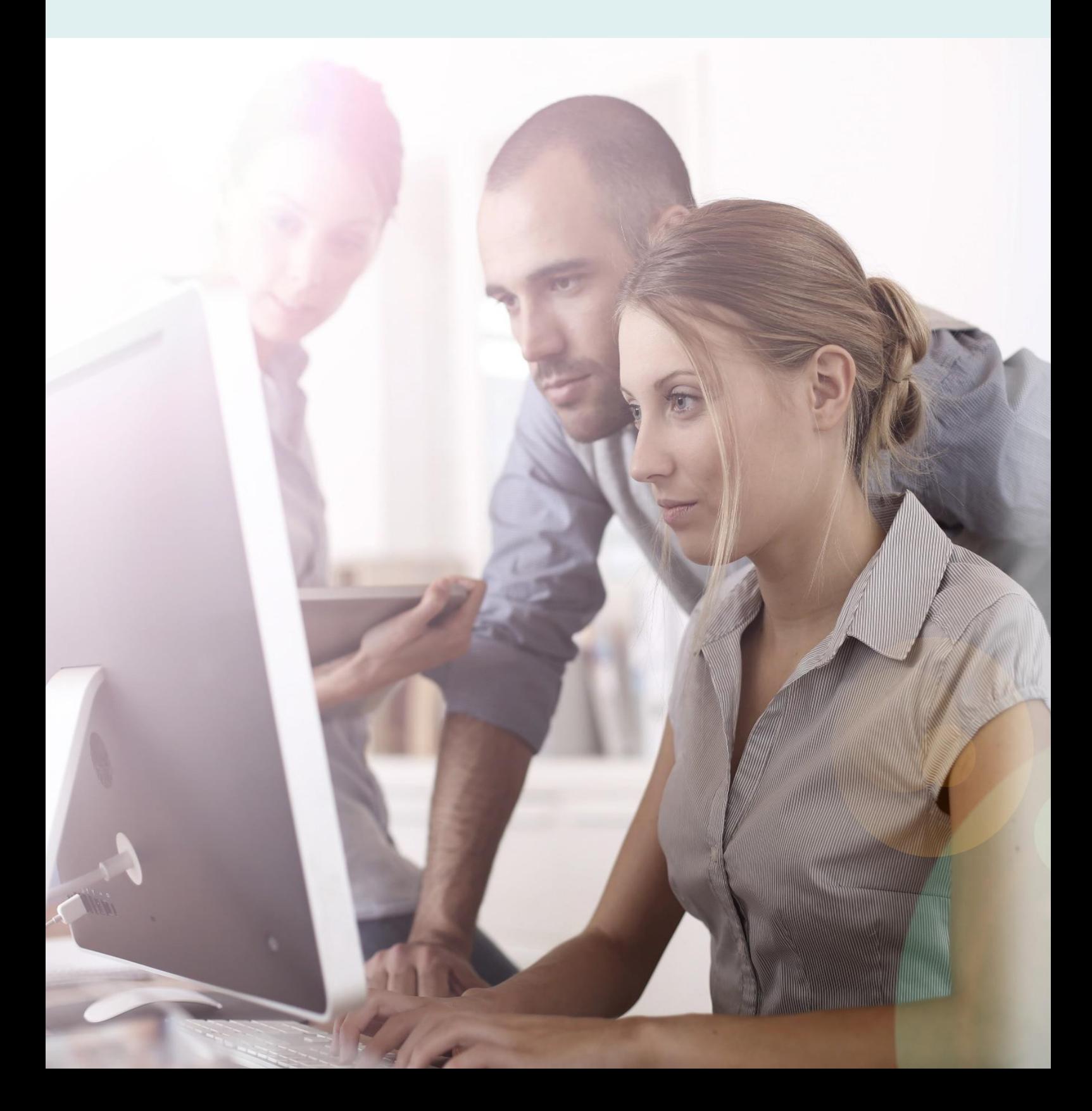

## **About these Release Notes**

Welcome to the Access HCSS Accounting v2.5 Release Notes!

This document outlines all you need to know about this version of the software, it will provide you with a brief summary of the changes, and by using the hyperlinks you will be able to easily navigate through the document to find out detailed information about the new features, including screenshots and videos where appropriate.

Please refer to the table of contents for a full list of what is included.

## About Access HCSS Accounting

Access HCSS Accounting is the UK's first completely online accounting package designed exclusively for the education sector. It supports schools, academies and Multi Academy Trusts.

Integration with our budgeting & forecasting tool: HCSS Budgeting is seamless and provides a detailed insight into the financial performance of each establishment. HCSS Accounting helps schools to manage budgeting and accounting processes in line with the DfE and ESFA requirements and specifically supports the completion of CFR and SOFA Returns.

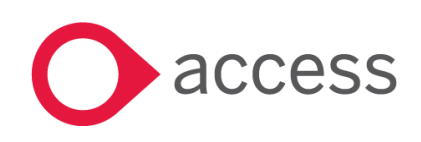

This Document is the property of Access UK © Copyright 2017 Access UK Ltd | All rights reserved Classification – Restricted

## **Table of Contents**

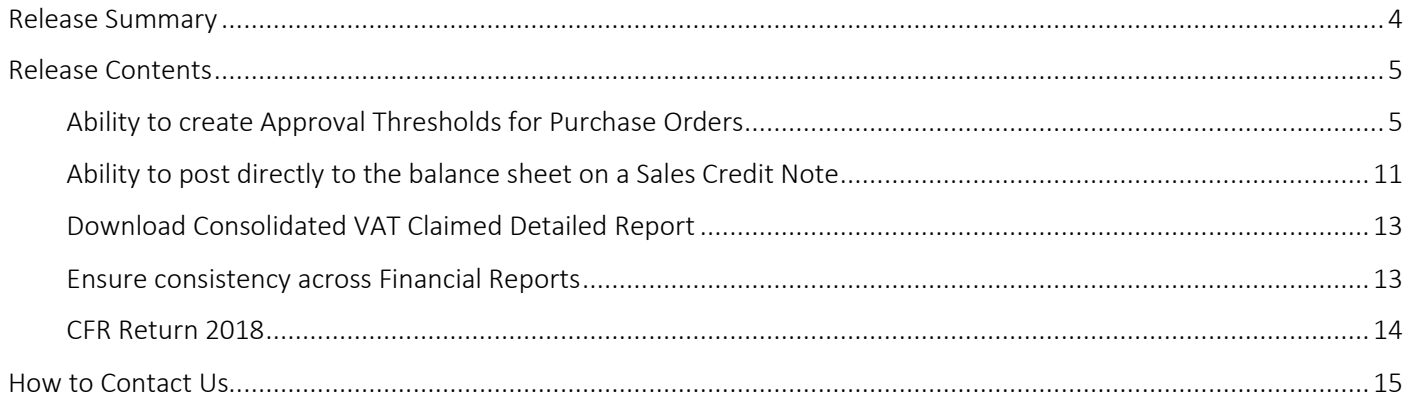

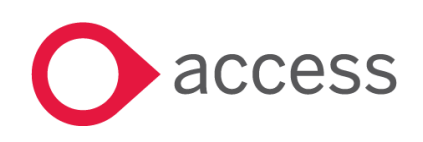

## Release Summary

This version of HCSS Accounting includes features requested by existing customers to improve existing functionality.

The following major features are included in this release, please select the appropriate links if you would like more details on the features. The features are grouped by Product/Area to help you find the information you need easily.

## System Setup> Approval Threshold

### Ability to create Approval Thresholds for Purchase Orders

It is now possible to create a monetary workflow for the approval of Purchase Orders

[Read more about this feature](#page-4-0)

## Transactions>Sales Credit Notes

#### Ability to post directly to the Balance Sheet on a Sales Credit Note

It is now possible to select a balance sheet code when posting to Sales Credit Note

[Read more about this feature](#page-10-0)

## Reports

### Download Consolidated VAT Claimed Detailed Report

It is now possible to generate an Consolidated VAT Claimed Detail Report in excel for previously claimed VAT

[Read more about this feature](#page-12-0)

#### Ensure consistency across Financial Reports

The Bank Reconciliation Transactions Report both at an Establishment and at a Central Admin level is now consistent in display with the other Financial Reports

[Read more about this feature](#page-12-1)

#### CFR Return 2018

The CFR Return has been updated to account for any changes made by the DfE for 2018

[Read more about this feature](#page-13-0)

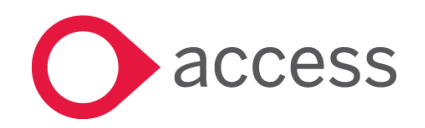

This Document is the property of Access UK © Copyright 2017 Access UK Ltd | All rights reserved Classification – Restricted

## Release Contents

The below section describes the features in more detail, including screenshots and videos where appropriate, this is ordered by the products/modules identified in Release Summary section.

## System Setup> Approval Threshold

#### <span id="page-4-0"></span>Ability to create Approval Thresholds for Purchase Orders

New functionality has been added to allow monetary thresholds to be added to the approval process for Purchase Orders.

#### 1. Assign Access Profiles

Go to System Set-up>Users and Access Profiles

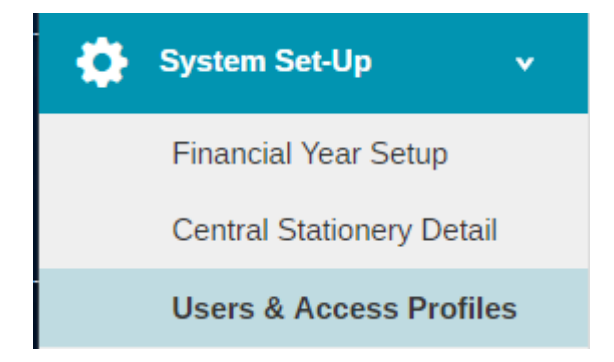

The following screen will appear:

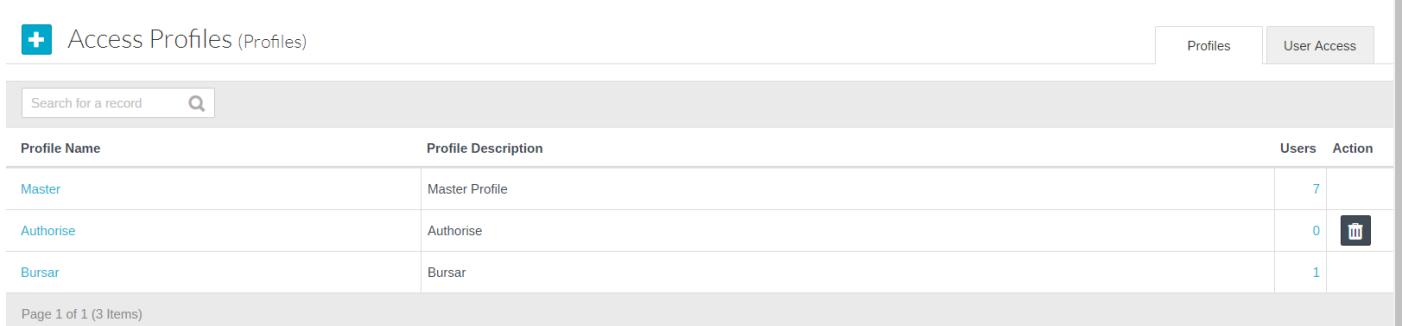

Either add a new profile or click on an existing profile

Go down to System Set-up

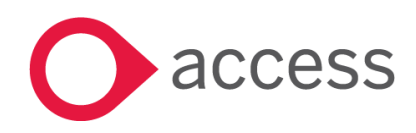

This Document is the property of Access UK © Copyright 2017 Access UK Ltd | All rights reserved Classification – Restricted

## System Set-up

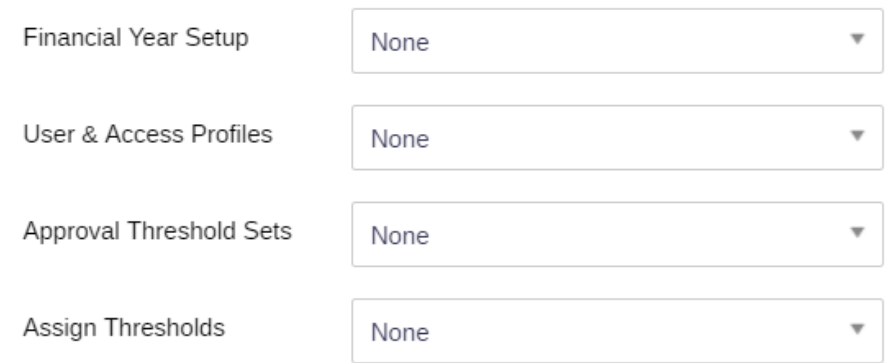

Two new options appear:

Approval Threshold Sets (None, Create/Edit/Delete or View)

Assign Threshold (None, Edit or View)

These are automatically set to Create/Edit/Delete for the Master Access Profile and None for all other Access Profiles.

#### 2. Create Threshold Sets

Go to System Set>Threshold Sets

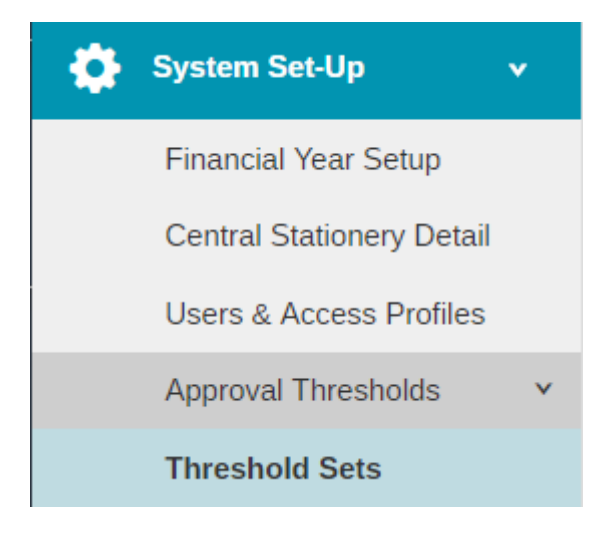

The following screen will appear:

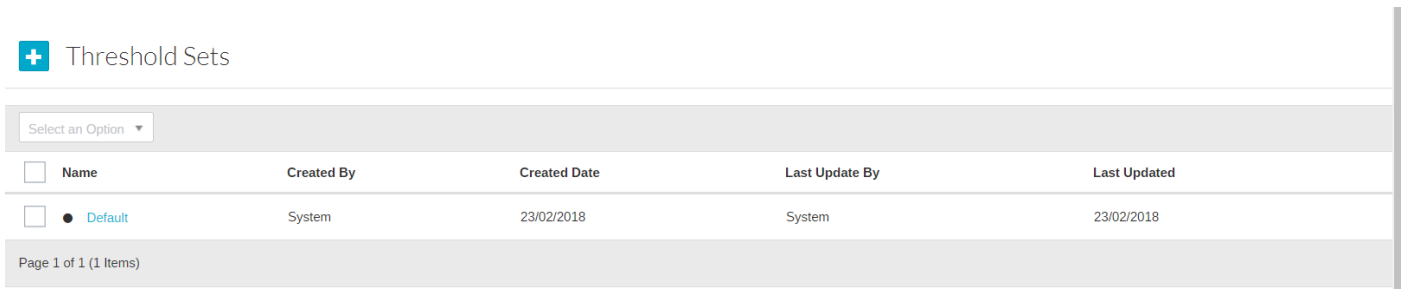

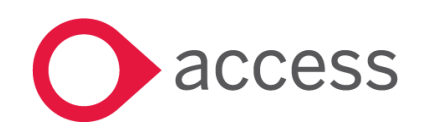

This Document is the property of Access UK © Copyright 2017 Access UK Ltd | All rights reserved Classification – Restricted

As part of the release a default threshold set has been added. The only values this has are None and Any.

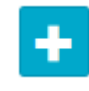

To add a new Threshold Set click on

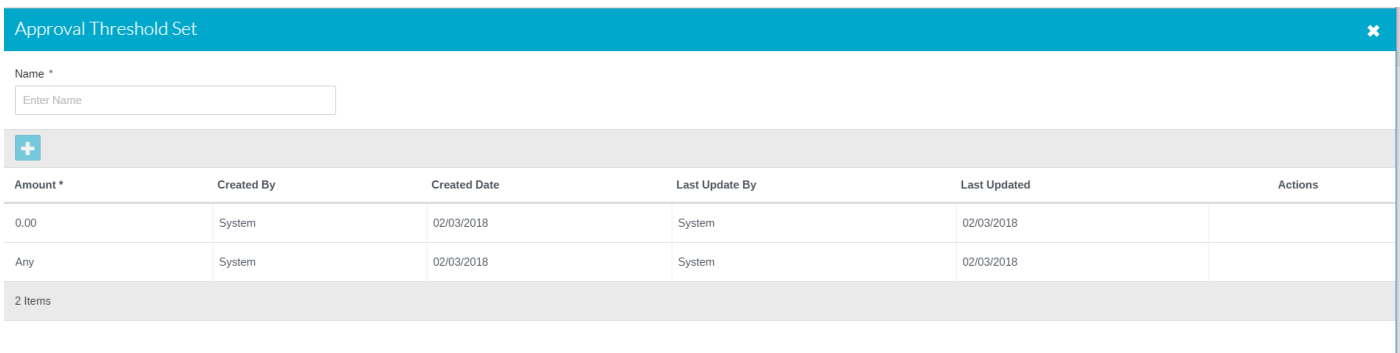

Close

#### Enter a name

Click on the Add button to add the monetary values required.

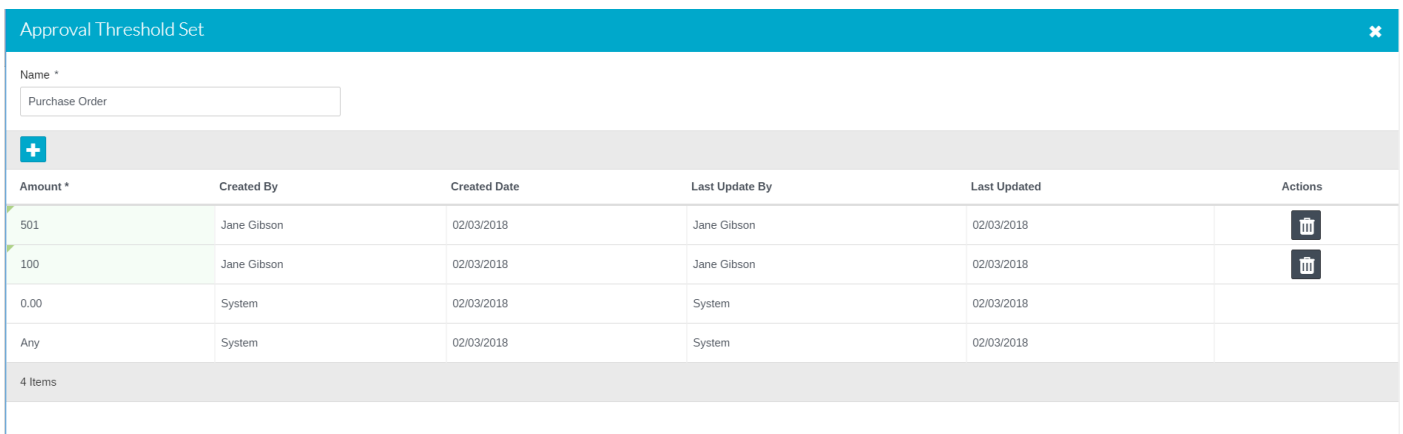

Once all the values have been added click on Save.

The values can be changed at any point by drilling down on the Threshold Set or removed by clicking on the Bin in the Actions column.

#### 3. Assign Thresholds

Go to System Set-up>Assign Thresholds

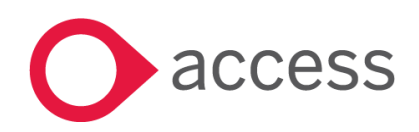

This Document is the property of Access UK © Copyright 2017 Access UK Ltd | All rights reserved Classification – Restricted

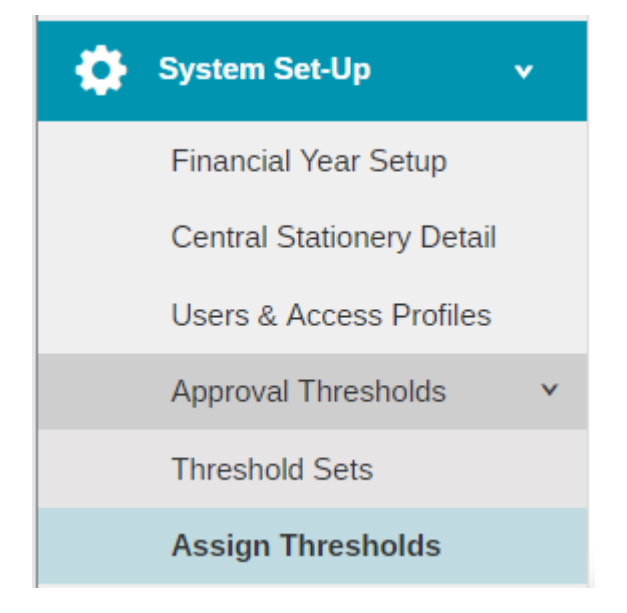

#### The following screen will appear:

Assign Thresholds

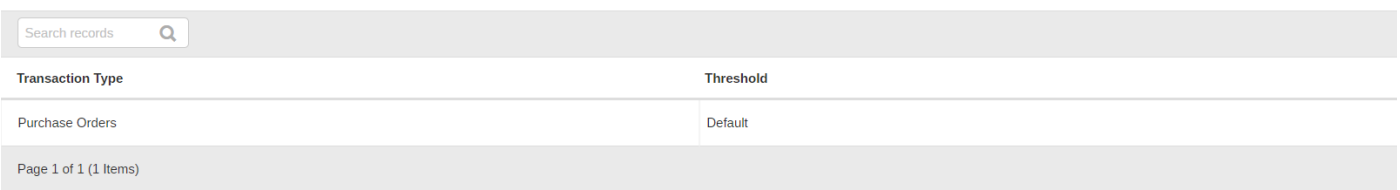

Cancel

Click on Default under the Threshold Column and a list of Threshold Sets will appear.

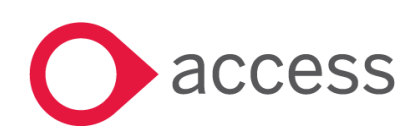

This Document is the property of Access UK © Copyright 2017 Access UK Ltd | All rights reserved Classification – Restricted

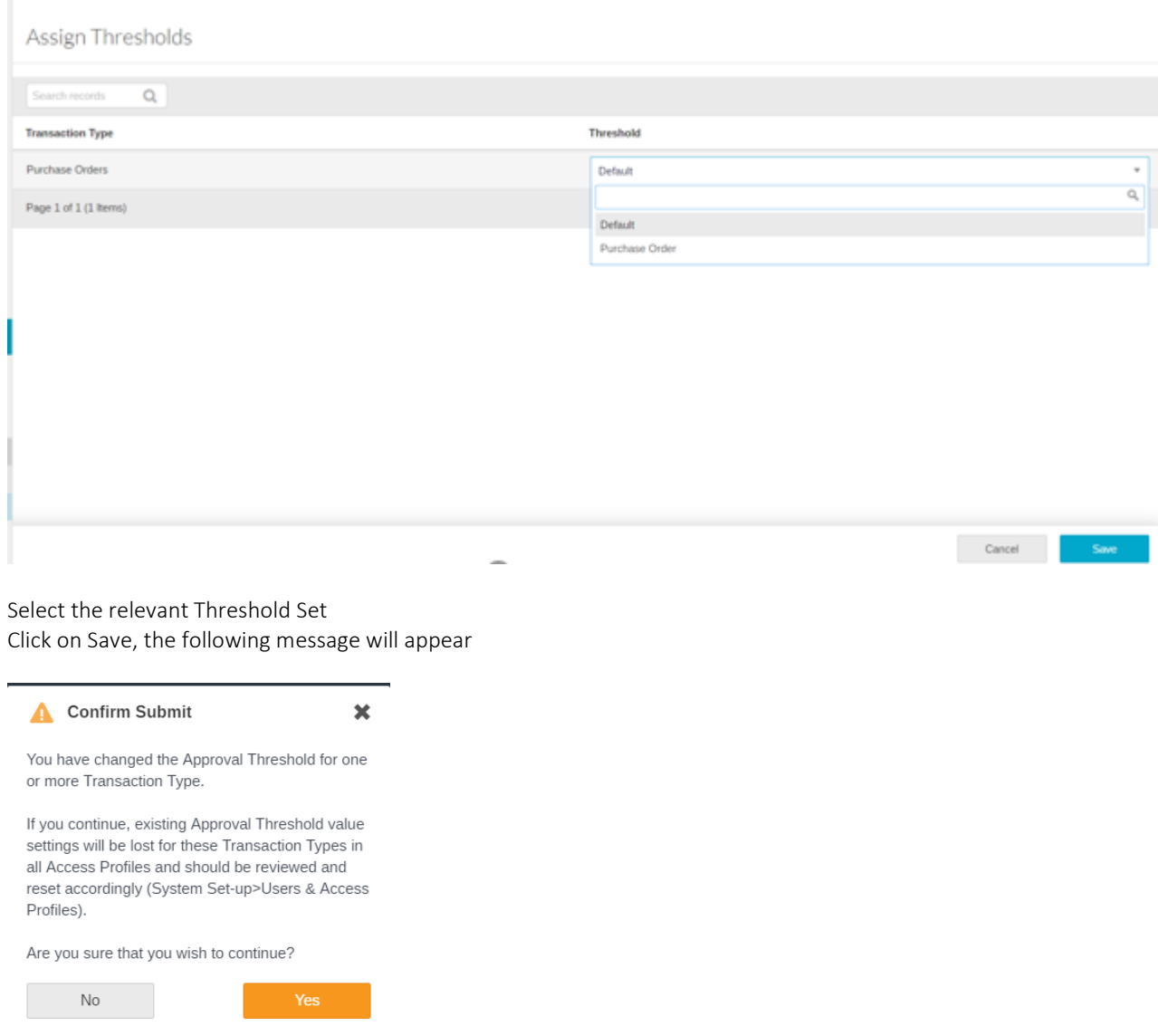

Click on Yes to confirm the change

#### 4. Assign Threshold value to Access Profile

Go to System Set-up> Users and Access Profiles

Select the relevant Access Profile and got to the Transactions tab

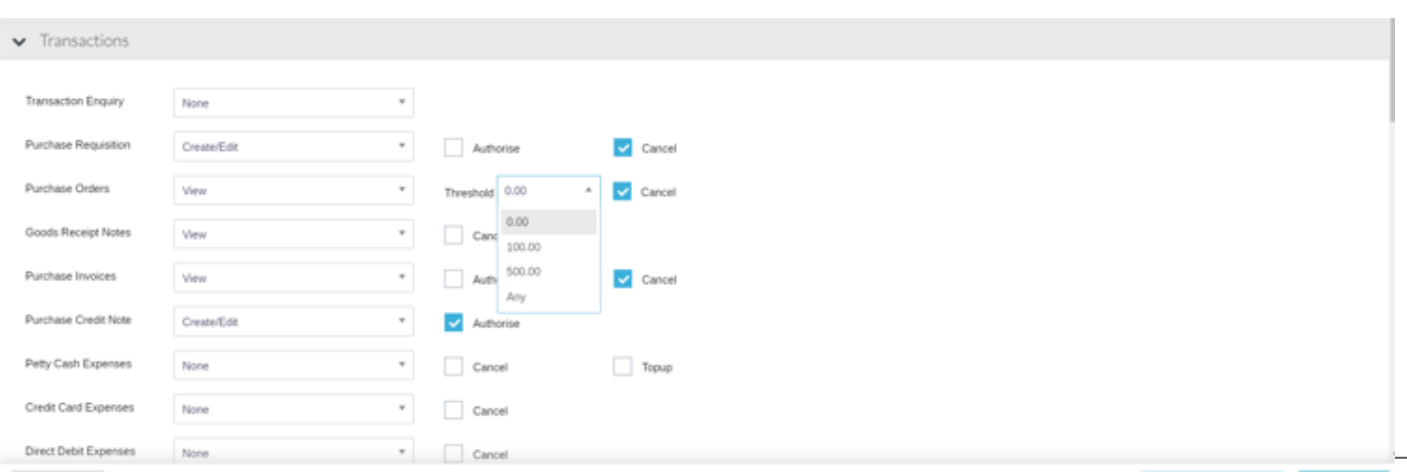

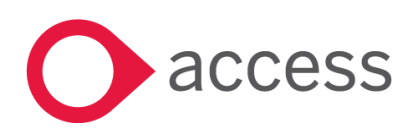

This Document is the property of Access UK © Copyright 2017 Access UK Ltd | All rights reserved Classification – Restricted

A Threshold drop down is present with the monetary values added to the Threshold Set.

Select the correct monetary value for each Access Profile – the default is 0.00.

Click on Save

Note: The Master Access Profile is set to Any value

#### 5. Processing Purchase Orders using Threshold Values

The process of entering orders has not changed. Awaiting Approval invoices are processed in the same way up to the level of the threshold set.

Clicking on Approve from the Actions drop down the following message will appear:

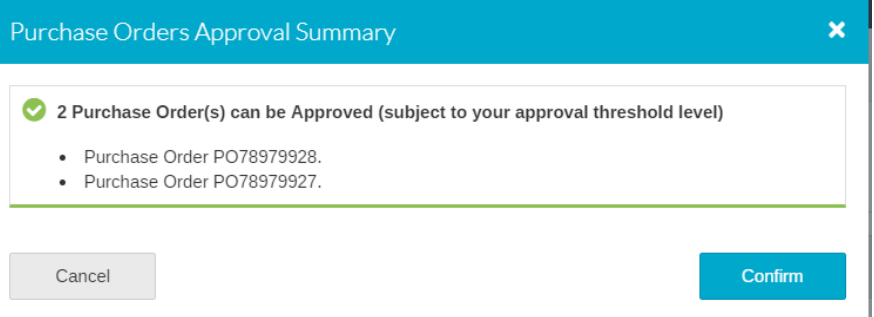

If the PO is above the Users threshold level the following message will appear at the bottom left hand side of the screen

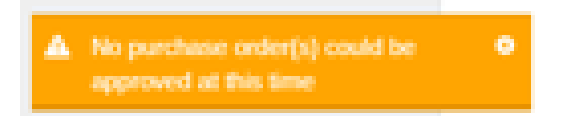

If the user drills down in to the Purchase Order and their Threshold will not allow them to Authorise it no Submit button will be available.

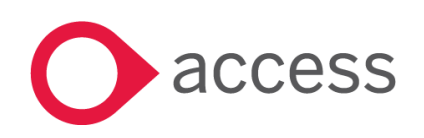

## Transactions>Sales Credit Notes

### <span id="page-10-0"></span>Ability to post directly to the balance sheet on a Sales Credit Note

The Sales Credit notes has been enhanced to allow posting of items such as Fixed Assets directly to the balance sheet.

Go to Transactions>Sales Credit Note

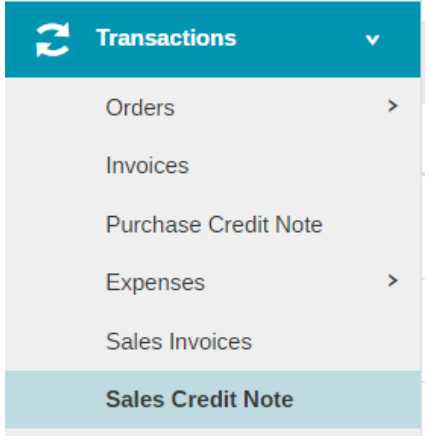

The following screen will appear

+ Sales Credit Note

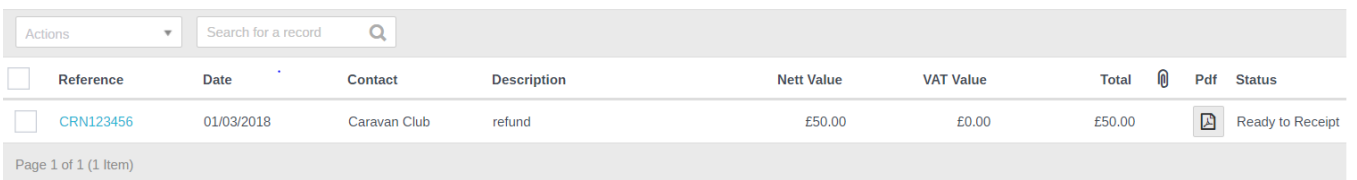

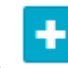

Click on the Add icon

Select Sales Credit Note or Sales Credit Note linked to Invoice

The screen below will appear

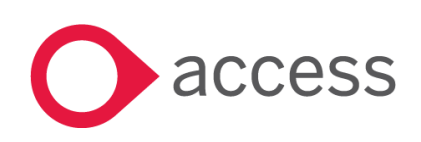

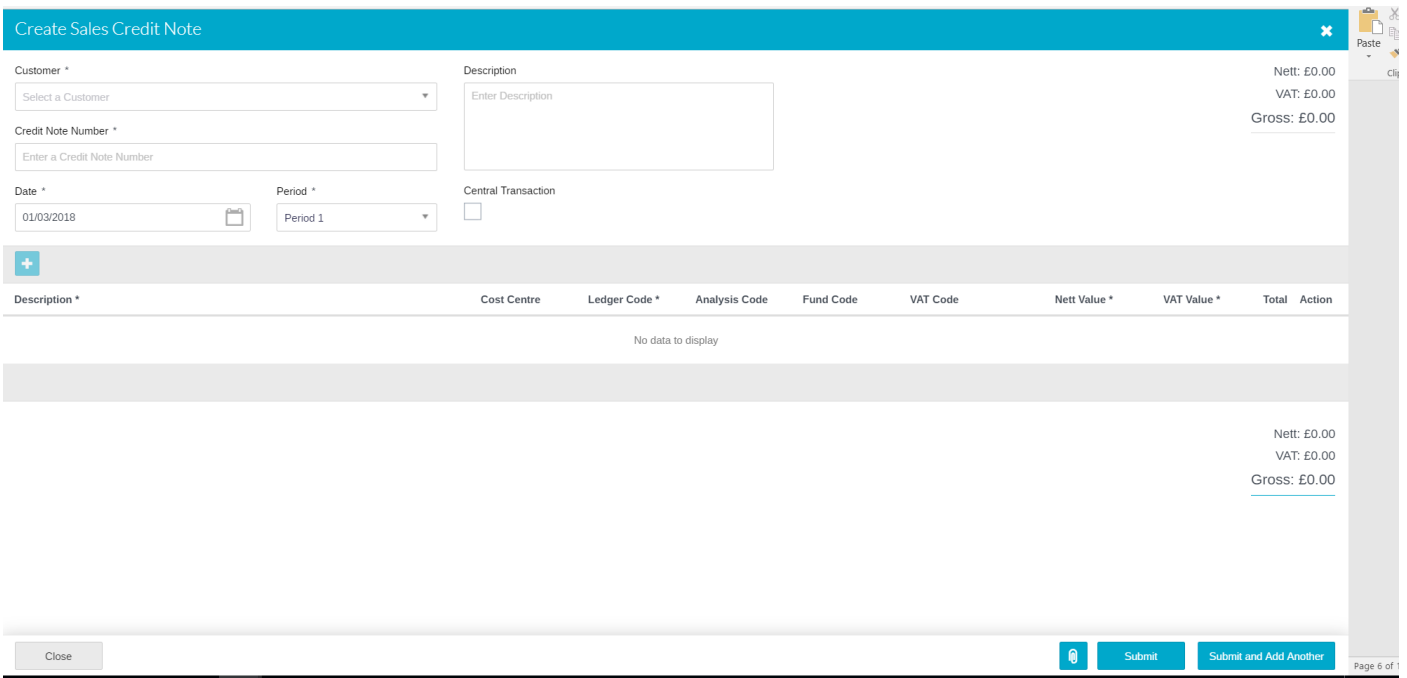

It is now possible to select None for the cost centre, doing this will ensure that only Balance Sheet Codes are available to select from the Ledger Code Drop down.

Click on Submit or Submit and Add Another to post the credit note

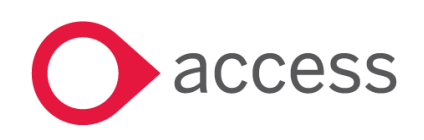

## Reports

## <span id="page-12-0"></span>Download Consolidated VAT Claimed Detailed Report

A new report has been added to allow a previously claimed VAT Detail report to be downloaded

Go to Reports>Consolidated VAT Claimed Detail

The following screen will appear

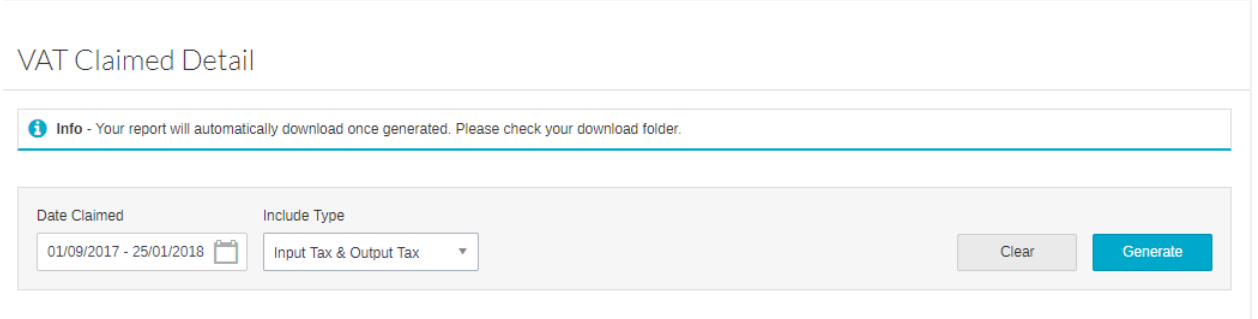

Enter the date claimed range for the report and select tax type required. (Input = Purchase, Output = Sales)

Click on Generate to create the report

The excel report will export to 'Downloads'

### <span id="page-12-1"></span>Ensure consistency across Financial Reports

The Bank Reconciliation Transactions Report at both an Establishment and at a Consolidated level have been updated to display Debit (positive) and Credit (negative) values in line with other Financial reports.

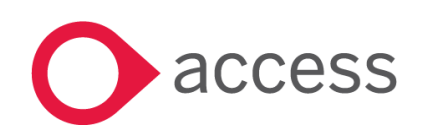

### <span id="page-13-0"></span>CFR Return 2018

As part of the year end process a CFR (Consistent Financial Reporting) Return needs to be submitted to either the LA or the DfE through COLLECT.

HCSS Accounting has an inbuilt CFR Return within the Reports section. This Report has been updated to include all the validations for 2018

#### **1. Access to the CFR Return**

The Master user is given automatic access to run the CFR Return.

To give access to other users:

Go to System Set-Up>Users and Access Profiles

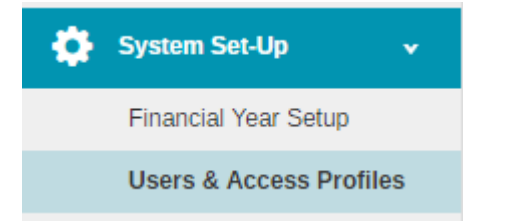

Select the relevant Access Profile, and under Reports a new option is available

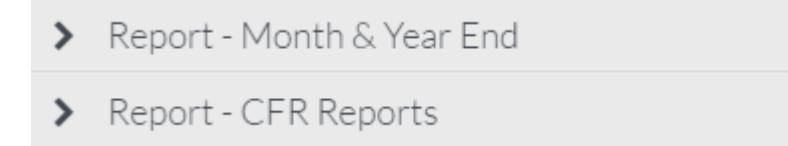

#### Click on Report-CFR Reports

Select View from the drop down list

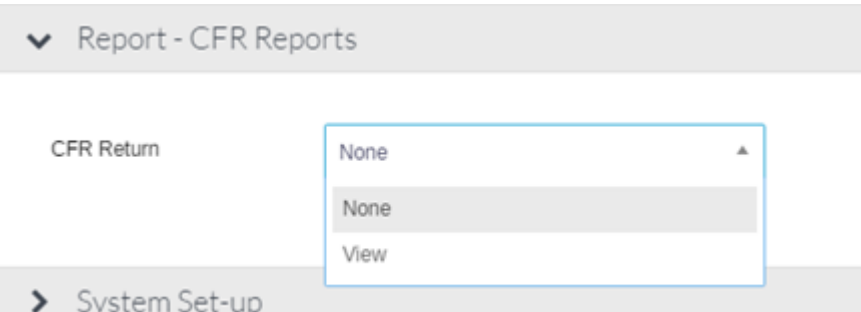

#### Click on Submit

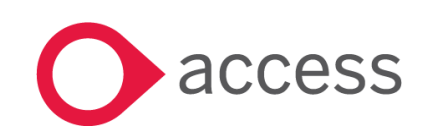

#### **2. Run CFR Return**

Before running the CFR Return please make sure that you have selected the appropriate year in the top right hand corner

#### Go to Reports>CFR

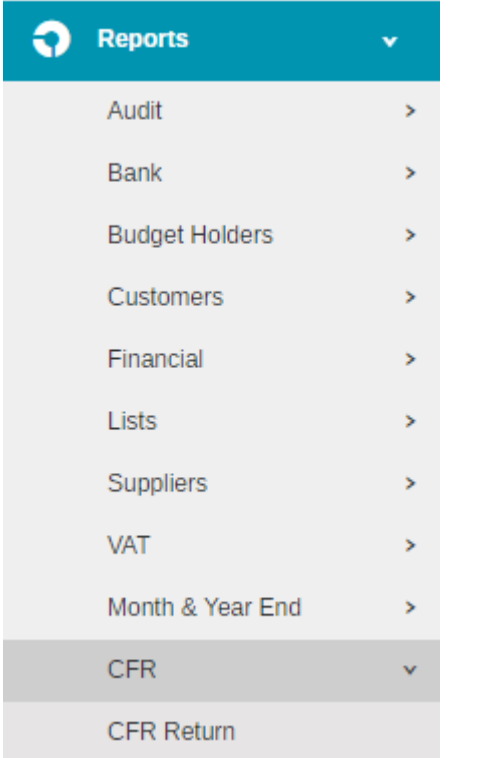

#### Clicking on CFR Return will show the following screen wizard:

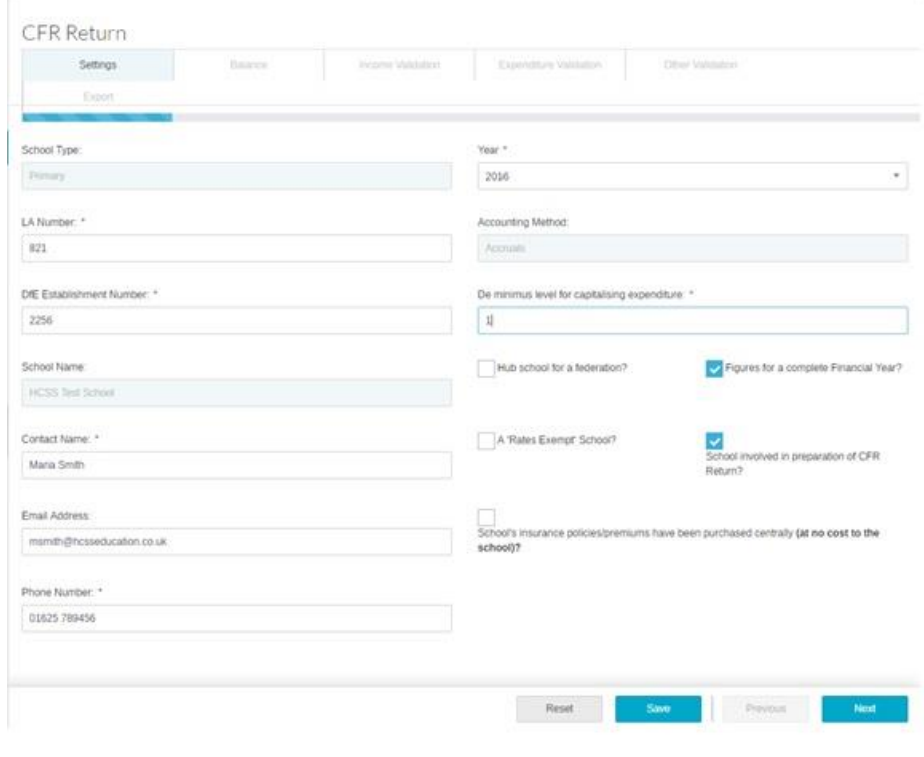

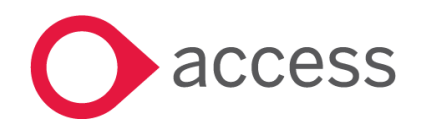

This Document is the property of Access UK © Copyright 2017 Access UK Ltd | All rights reserved Classification – Restricted

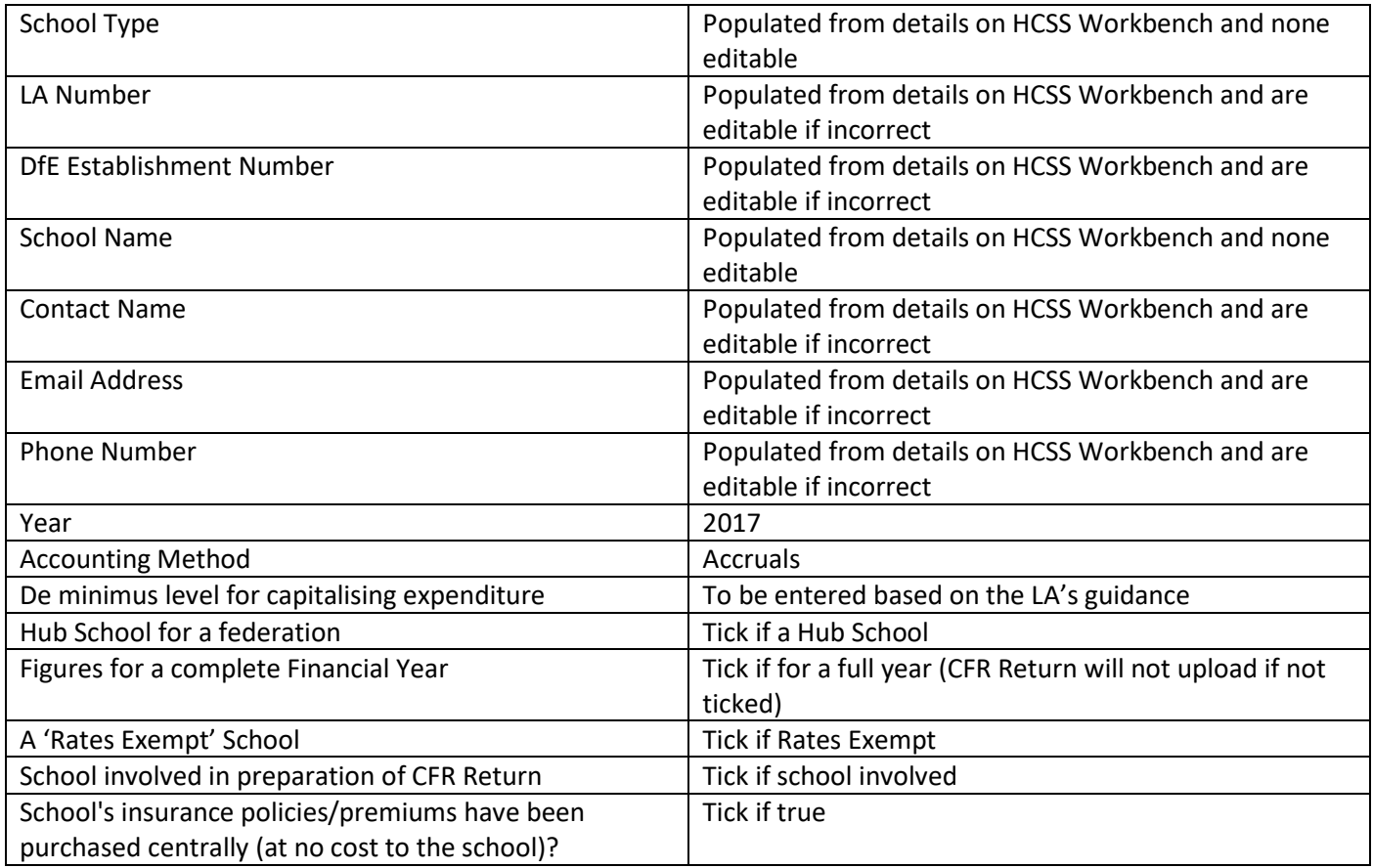

When all details are completed click Next or use the tabs at the top fo the screen

Note – You can Save at any time whilst using the Wizard

#### **3. Balances**

Clicking on Next takes you through the Wizard to Balances

Enter the balances against the relevant codes based on the CFR Guidance (see below)

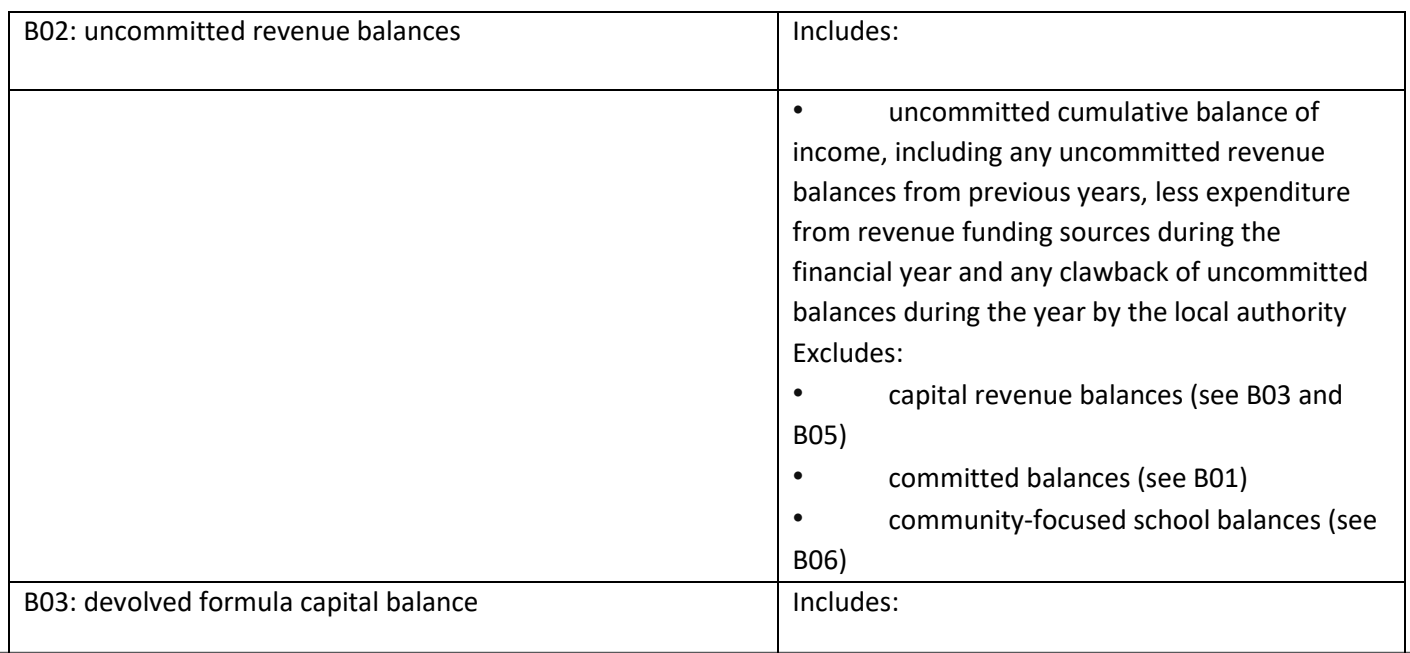

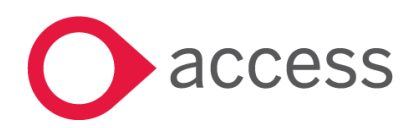

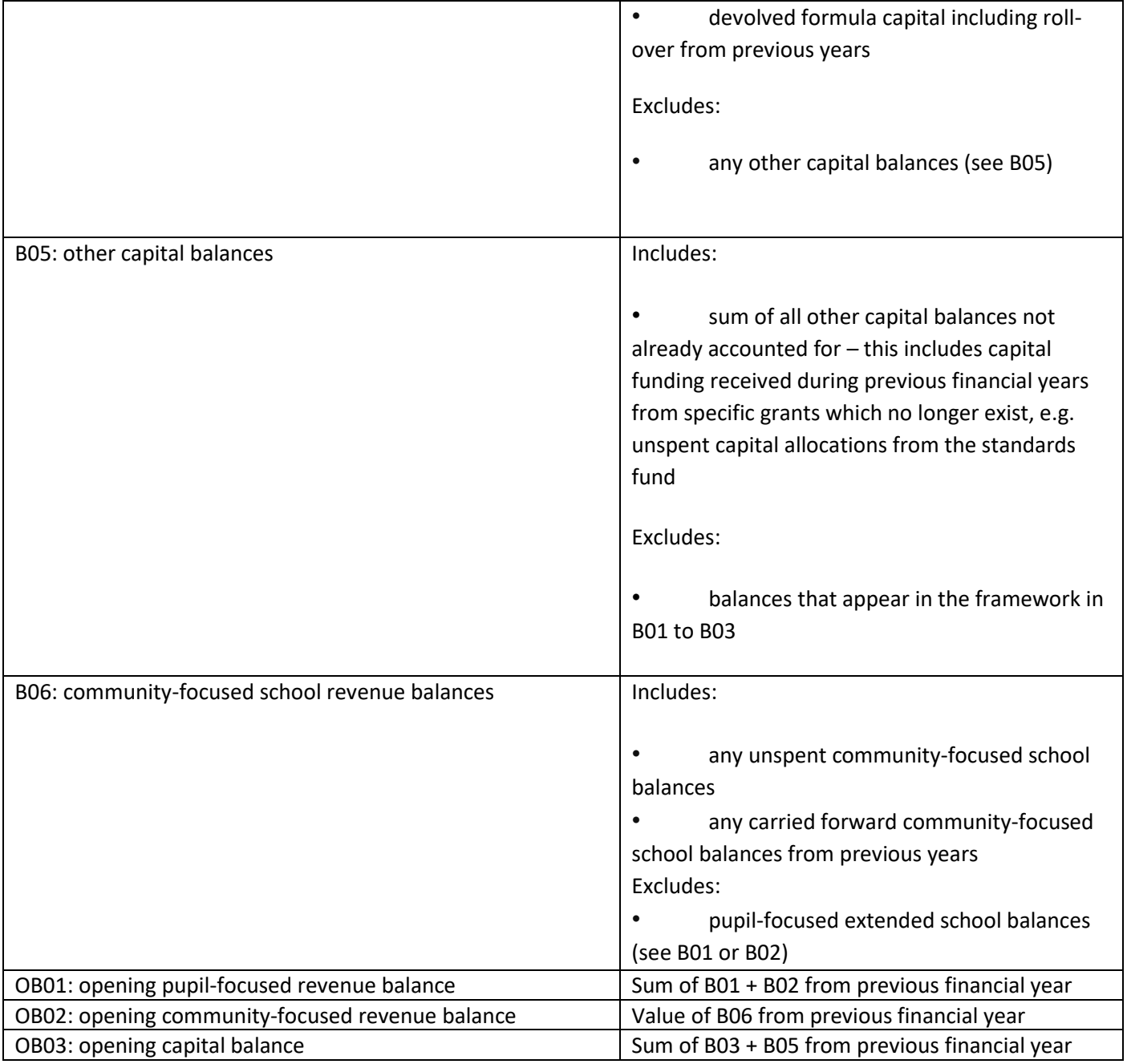

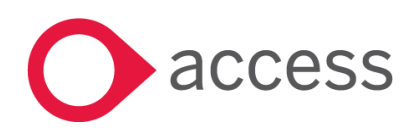

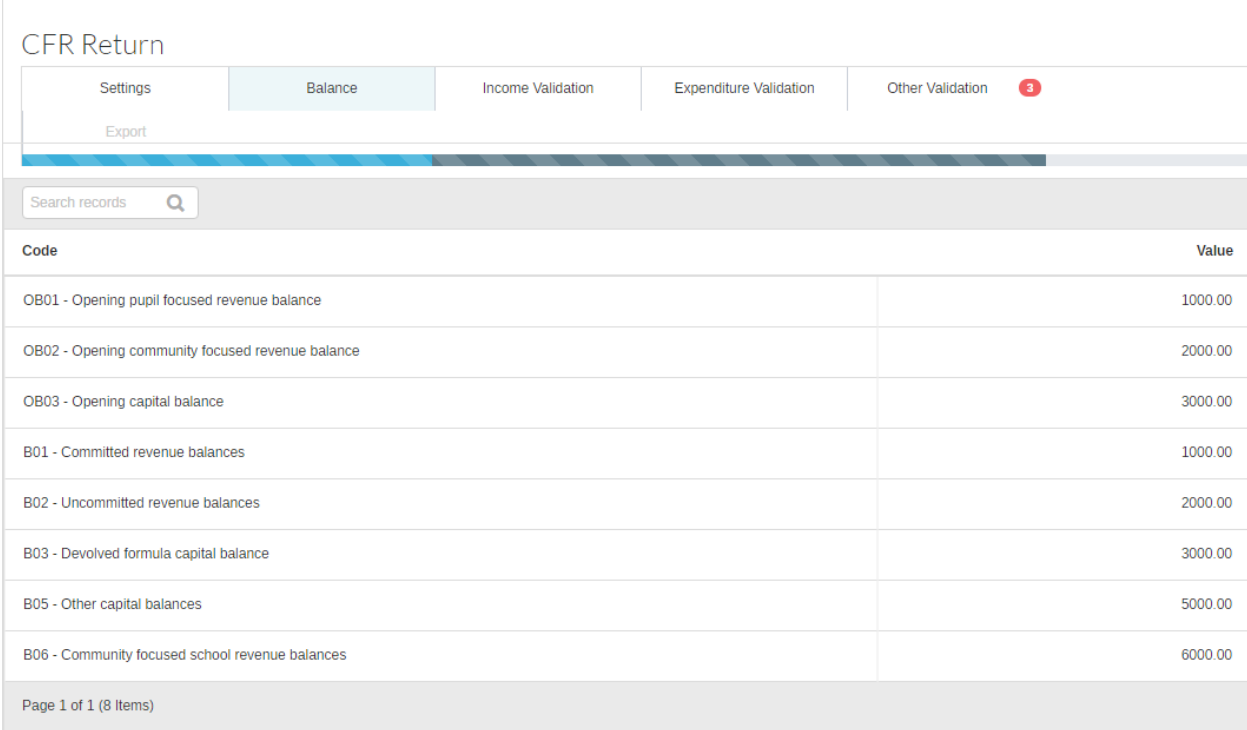

Reset

Save

Previous

Next

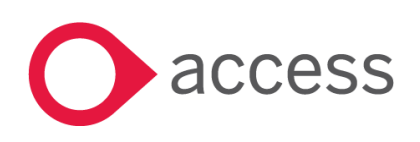

This Document is the property of Access UK © Copyright 2017 Access UK Ltd | All rights reserved Classification – Restricted

#### **4. Income**

Clicking next on the Wizard takes you through to the Income tab. This will automatically be populated by the CFR Codes mapped to Ledger Codes.

You can click on the tabs at the top of the screen or on the previous button to move through the Wizard.

The values are editable. The grid initially displays 10 lines per page. To scroll through, click on the pages or next buttons. The display can be increased to 30 lines per grid

On the right hand side of the screen are two columns. One for Queries and one for Errors. If any of the populated

values fail validation against the CFR guidance a will display for a query, and a will display for an error. Hovering over them will display the CFR Guidance.

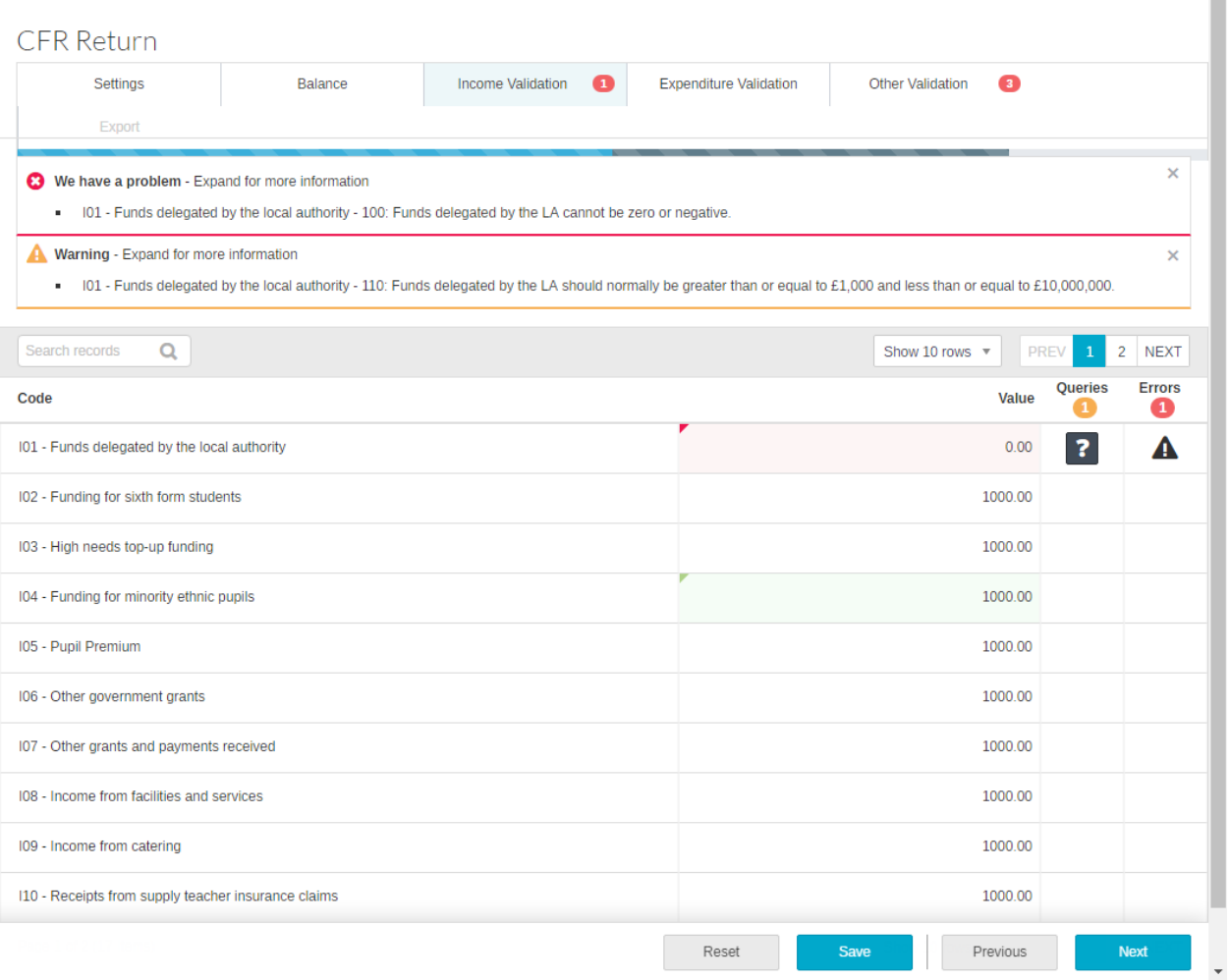

At the top of the screen messages will be displayed that can be expanded to show the reason for the symbol and what is expected.

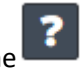

If the Validation warning is a Query then you will need to enter some notes. Click on the , and a screen similar to below will appear. Enter the reason for the variation and click on Update to save the note.

÷,

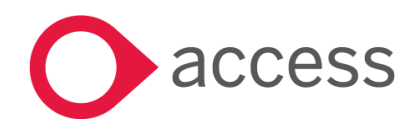

This Document is the property of Access UK © Copyright 2017 Access UK Ltd | All rights reserved Classification – Restricted

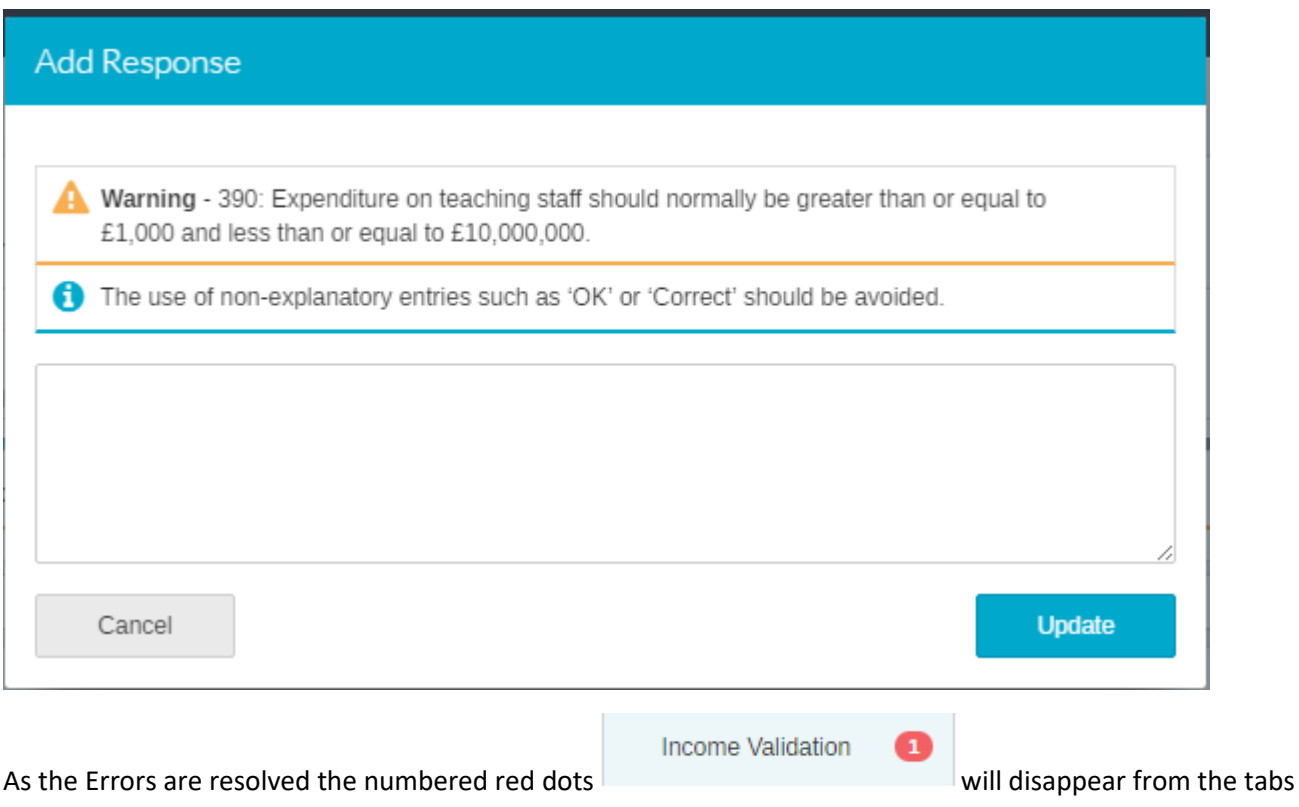

![](_page_19_Picture_1.jpeg)

#### **5. Expenditure**

Clicking next on the Wizard takes you through to the Expenditure tab. This will automatically be populated by the CFR Codes mapped to Ledger Codes.

You can click on the tabs at the top of the screen or on the previous button to move through the Wizard.

The values are editable. The grid initially displays 10 lines per page. To scroll through, click on the pages or next buttons. The display can be increased to 30 lines per grid

On the right hand side of the screen are two columns. One for Queries and one for Errors. If any of the populated

values fail to validation against the CFR guidance a will display for a query, and a will display for an error. Hovering over them will display the CFR Guidance.

![](_page_20_Picture_82.jpeg)

At the top of the screen messages will be displayed that can be expanded to show the reason for the symbol and what is expected.

If the Validation warning is a Query then you will need to enter some notes. Click on the , and a screen similar to below will appear. Enter the reason for the variation and click on Update to save the note.

![](_page_20_Picture_9.jpeg)

![](_page_20_Picture_10.jpeg)

This Document is the property of Access UK © Copyright 2017 Access UK Ltd | All rights reserved Classification – Restricted

![](_page_21_Picture_24.jpeg)

![](_page_21_Picture_1.jpeg)

#### **6. Other Validation**

Clicking next on the Wizard takes you through to the Other Validation tab. This will automatically be populated by the CFR Codes mapped to Ledger Codes.

You can click on the tabs at the top of the screen or on the previous button to move through the Wizard.

The values are editable. The grid initially displays 10 lines per page. To scroll through, click on the pages or next buttons. The display can be increased to 30 lines per grid

On the right hand side of the screen are two columns. One for Queries and one for Errors. If any of the populated

values fail to validation against the CFR guidance a will display for a query, and a will display for an error. Hovering over them will display the CFR Guidance.

![](_page_22_Picture_83.jpeg)

At the top of the screen messages will be displayed that can be expanded to show the reason for the symbol and what is expected.

If the Validation warning is a Query then you will need to enter some notes. Click on the  $\Box$ , and enter the reason for the variation and click on Update to save the note.

![](_page_22_Picture_9.jpeg)

This Document is the property of Access UK © Copyright 2017 Access UK Ltd | All rights reserved Classification – Restricted

#### 7. Generate CFR Return

Once any Queries or Errors have been resolved, clicking on Next on the Other Validation tab will move you through to Generate CFR Return

Note: Remember to click on Save before you generate the file.

![](_page_23_Picture_74.jpeg)

It is possible to generate either an Interim return (this cannot be uploaded to DfE COLLECT but does export to excel) or a Final return

To do this simply click on the relevant button,

The File will be generated and sent to your downloads

![](_page_23_Picture_75.jpeg)

You will then need to save the file to a shared area to either send to the LA or upload into the DfE COLLECT.

![](_page_23_Picture_76.jpeg)

![](_page_23_Picture_10.jpeg)

This Document is the property of Access UK © Copyright 2017 Access UK Ltd | All rights reserved Classification – Restricted

## How to Contact Us

For further information related to this release or how to upgrade please use the following contacts:

Your Account Manager or Customer Success Manager

Support department

- Support Portal <https://access-support.force.com/Support/s/>
- Tel 0845 340 4547

General Website: <https://www.theaccessgroup.com/>

![](_page_24_Picture_7.jpeg)

This Document is the property of Access UK © Copyright 2017 Access UK Ltd | All rights reserved Classification – Restricted